### Confluence 4.0.x 宏编辑器中文不能显示问题的简单解决方法

### 现象

截至目前,confluence 4.0 、4.0.3 和 4.0.4中都出现了宏编辑器不能正确 显示中文,中文显示成方块,现象如下图:

#### 测试页面内容

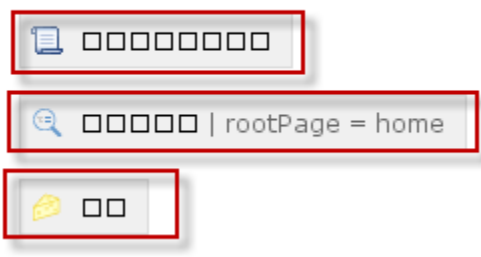

#### 原因

由于Confluence生成此宏编辑块时,采用生成图片的方式,其中的文字 字体默认使用的是verdana,这个字体不包括中文,故中文显示成方块。

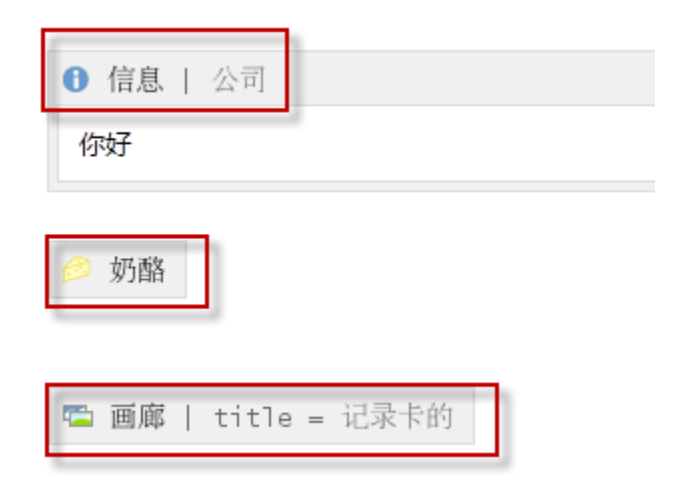

# 解决方案

修改confluence-tinymce-plugin-4.0.x.jar 包中的 DefaultPlaceholderImageFactory.class 文件,使之使用java环境中的其 他字体,生成宏编辑块。

# 部署方法

- 1. 将Confluence 实例关闭(shutdown);
- 2. 进入Confluence安装目录,按此路径: confluence/WEB-INF/classes /com/atlassian/confluence/setup ,找到atlassian-bundledplugins.zip 文件;
- 3. 将atlassian-bundled-plugins.zip解压取confluence-tinymceplugin-4.0.x.jar 文件;
- 4. 用附件[的DefaultPlaceholderImageFactory.class文](https://confluence.unlimax.com/download/attachments/26935405/DefaultPlaceholderImageFactory.class?version=1&modificationDate=1355320715000&api=v2)件,替换 confluence-tinymce-plugin-4.0.x.jar 文件包中, 路径com /atlassian/confluence/tinymceplugin/placeholder/ 下的同名文 件;
- 5. 将替换好的文件重新放置在atlassian-bundled-plugins.zip 中,并安 装到原来的路径下;
- 6. 重新启动Confluence实例,在页面中创建新的宏,检查是否生效。

注意事项

- 1. 此方法目前仅对Confluence 4.0 至 4.0.4生效,我们已经将此问题提 交Atlassian, 如Atlassian在后续版本中修复此BUG, 请使用 Atlassian的官方解决方案;
- 2. 在此补丁以前生成的宏,因是以前生成的图片,故界面中仍然不能显 示汉字,需要重新生成宏才可。
- 3. 在替换文件前,请做好备份,如不能生效可以恢复。
- 4. 此方法在Windows、CentOS linux下测试通过。